## **STUDENTE NON ISCRITTO**

### **Studente con e-mail personale:**

- 1. Cliccare sul link "ACCEDI AL CORSO" presente sul sito web.
- 2. Successivamente clicca su **Join Class**
- 3. Nella schermata successiva lo studente può inserire il proprio indirizzo email e cliccare su **Proceed**

#### JoVF - Invitation to class  $\sum$  Posta in arrivo x

JoVE <noreply@jove.com> a me, abhishek.kumar, suresh.sharma ·

### jove

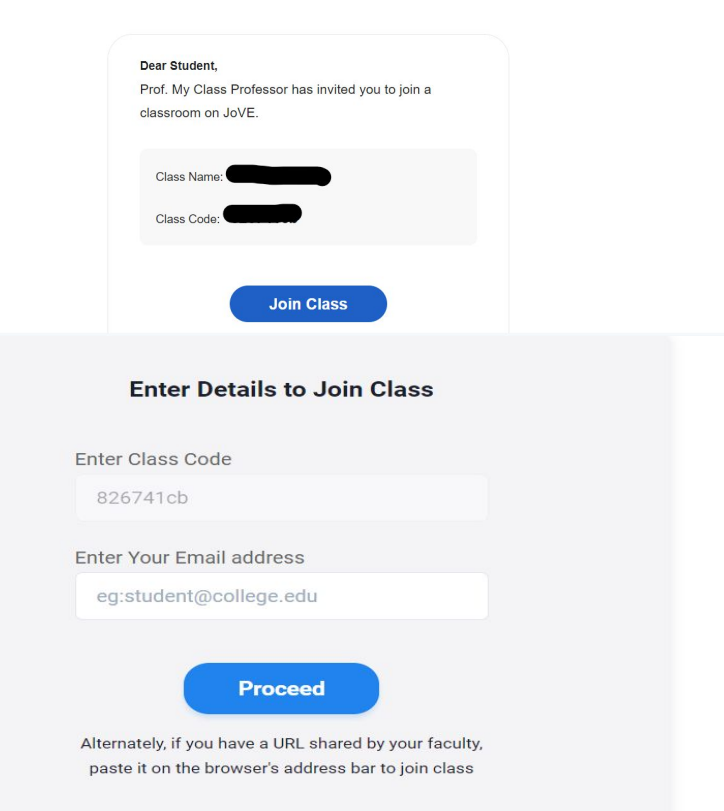

16:18 (7 minuti fa)

# **STUDENTE NON ISCRITTO Studente con e-mail personale:**

- seconda email con una **password provvisoria** che gli
- 2. Una volta inserita la password può procedere ed entrare nella classe virtuale, sarà in grado di visualizzare i video e rispondere ai quiz in maniera illimitata.
- 3. La propria e-mail e la password provvisoria fornita permetteranno di accedere al proprio account JoVE
- 4. In alto a destra, nel menù a tendina si potrà cambiare password cliccando su "Gestisci account"

Contatta il nostro team di supporto tecnico-scientifico per ricevere supporto: youssra.djaboub@jove.com

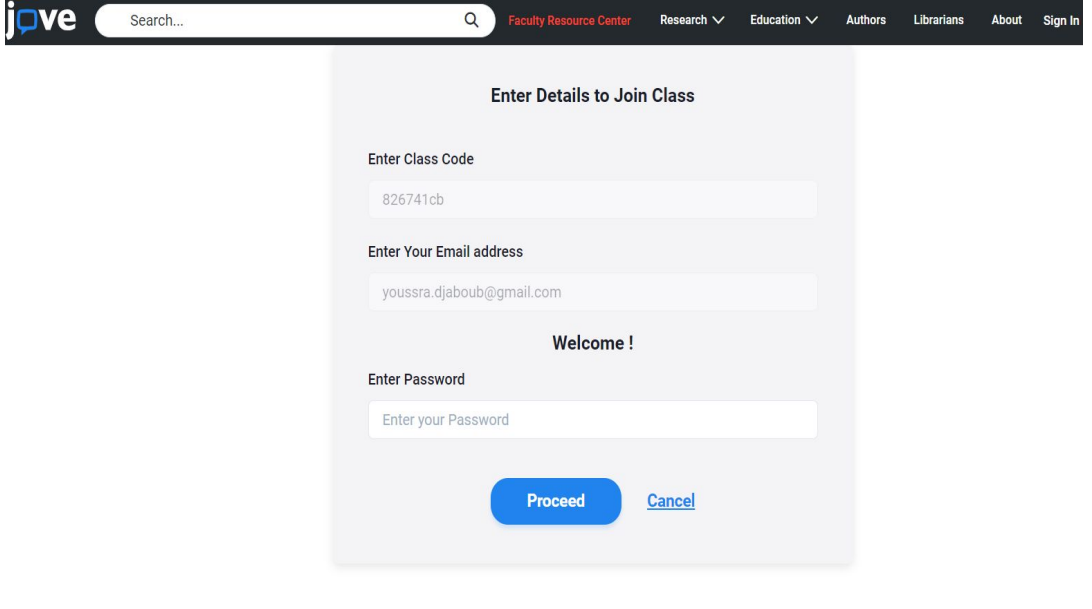